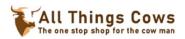

## Step 1 – Create an account for yourself and Login. Here's how:

1. At the allthingscows.com website, find the Login on the menu and click it.

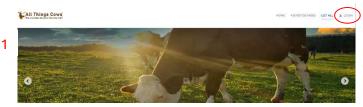

2. At the next window that shows up (see below), click on "Don't have an account?"

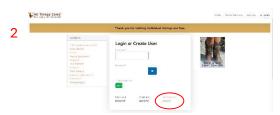

 Complete the form that comes up in the next window (see #3 below), then click the Register button.

**Note:** You must activate your account before you can use it. You will receive an activation link to the email you used. Check your email *AFTER* you see this green notice on the allthingscows.com website (see #4 below).

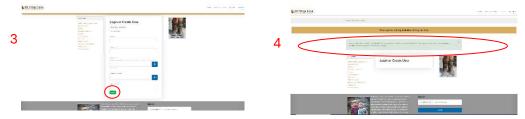

- 4. Find the activation email in your inbox and click the activation link.
- 5. You will be taken back to the allthingscows.com web site, where a green message will say your account has been activated. You can now login using the same login you click in step #1.

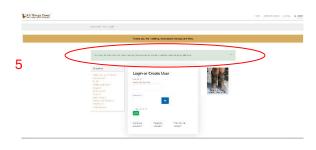

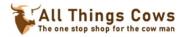

## Step 2 – Create a listing.

1. You should now be logged in. Notice the main menu has changed.

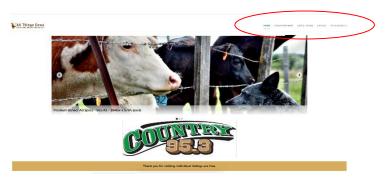

- 2. Click "Add A Listing".
- 3. In the next window, click the dropdown arrow on the right side of the category box and select a category.

With a category selected, Click the next button.

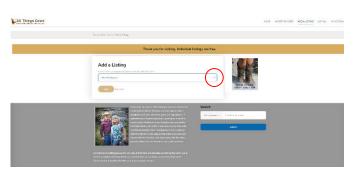

- 4. Complete the next form. If you have images, click "Choose File" to find your image(s). If you are going to include a video, you need to provide the entire URL to the video!
- 5. Don't forget to check the box next to "I consent to this website collecting my details through this form."
- 6. When you are done, click the submit button.